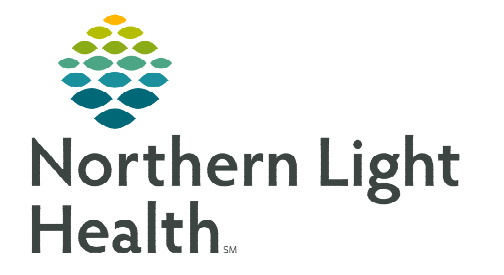

# **From the Office of Clinical Informatics Enterprise Imaging Using the Collaborator Tool**

**June 19, 2023**

**The Collaborator is a tool within Enterprise Imaging that can be used for communication between the Radiologist or other providers and the Imaging staff.** 

## **Locating the Collaborator**

- STEP 1: Locate the Collaborator in Tools.
- File List area Tools Help Audio wizard. ⊪∎ Initial training. Options **Started tasks Collaborator tool**
- STEP 2: Select Collaborator tool.
	- The Collaborator opens.

## **Customizing the Collaborator**

#### STEP 1: Click Collaborator.

- Select Preferences to customize the Collaborator.
	- Click the options in the left menu to set preferences for each of the features.
	- Click Apply, then Save to keep the new preferences.

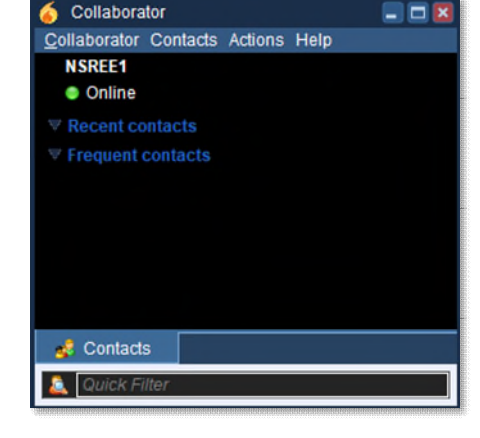

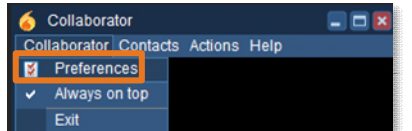

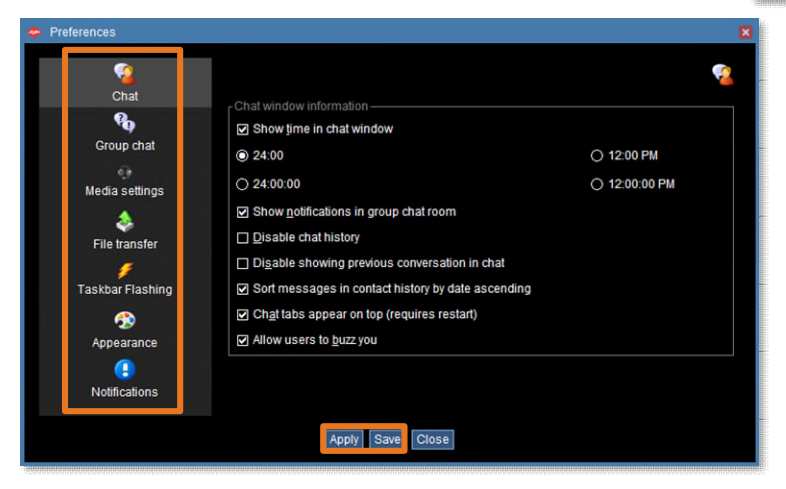

- Unselect **Always on top** IF the Collaborator is not always wanted on the top.
- Click Exit to leave the Collaborator.

#### **Adding Contacts**

- STEP 1: Click Contacts.
- STEP 2: Click Add Contacts.
	- Enter the Username.
	- Select the Username from the dropdown list that displays.

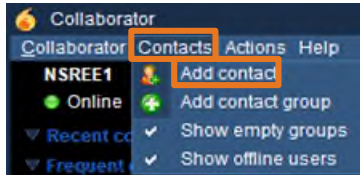

# **From the Office of Clinical Informatics Using the Collaborator Tool June 19, 2023 Page 2 of 3**

- Select the Group the user should be added to using the Group dropdown.
- Click Add.
	- o The user is added to Contacted before and the selected Group.

## **Create a New Group**

- **STEP 1:** Click **New** to the right of Group.
	- Enter new group name.
	- Click OK.

### OR

- **STEP 1:** Click **Contacts** and select **Add contact group.** 
	- Enter Name of the group.
	- Click OK.

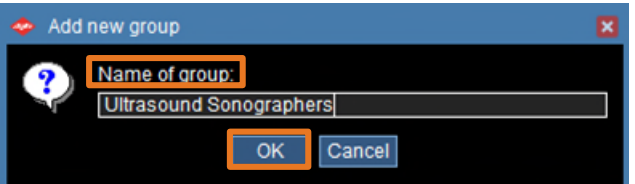

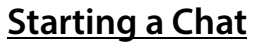

- **STEP 1:** Locate the user in the appropriate group.
- STEP 2: Option 1: Double-click the user's name in a Group.

Option 2: Click Actions and select Start a chat, enter the username, and click OK.

- The Chat window opens.
- Type the message.
- Select Enter on the keyboard.

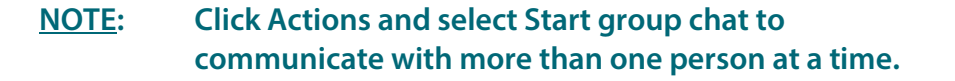

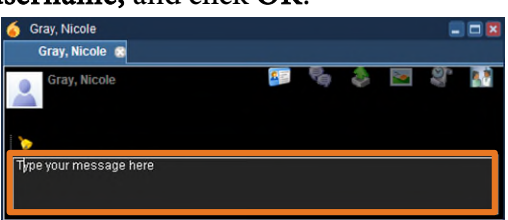

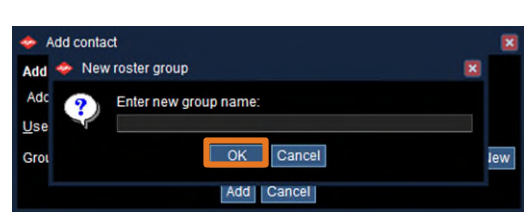

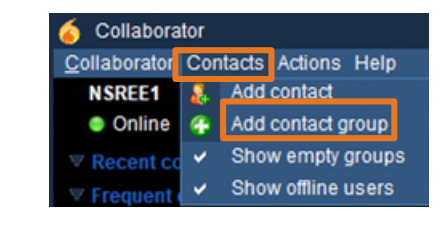

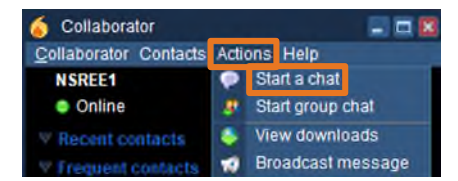

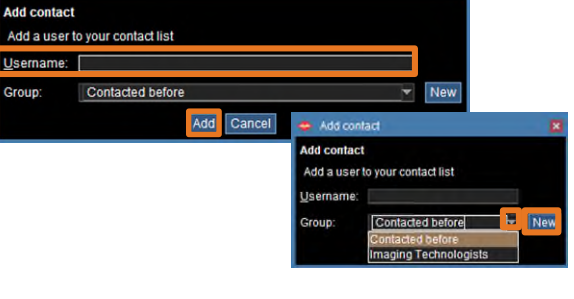

Add contact

 $\triangleright$  Hover over the Agfa link on the Toolbar at the bottom of the screen to reopen the Collaborator.

# **Additional Chat Window Functionality**

- $\triangleright$  Click  $\mathbf{f}$  to view information about the user.
	- o Work email, and phone contact numbers display.
- $\triangleright$  Click to invite to group chat.
- $\triangleright$  Click to send files to this user.
- $\triangleright$  Click  $\triangleright$  to capture and send anything on the screen to the user.
- $\triangleright$  Click  $\cdot$  to view conversation history.
- $\triangleright$  Click  $\bullet$  to get the users attention.

**NOTE:** The bell **b** should NOT be routinely used.

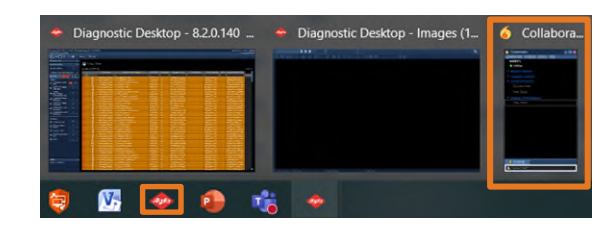

**For questions regarding process and/or policies, please contact your unit's Clinical Educator or Clinical Informaticist. For any other questions please contact the Customer Support Center at: 207-973-7728 or 1-888-827-7728.**